# Grabgrass - Kleine Nutzer Innen Fibel

## apesontherise

## 7. April 2011

## **Inhaltsverzeichnis**

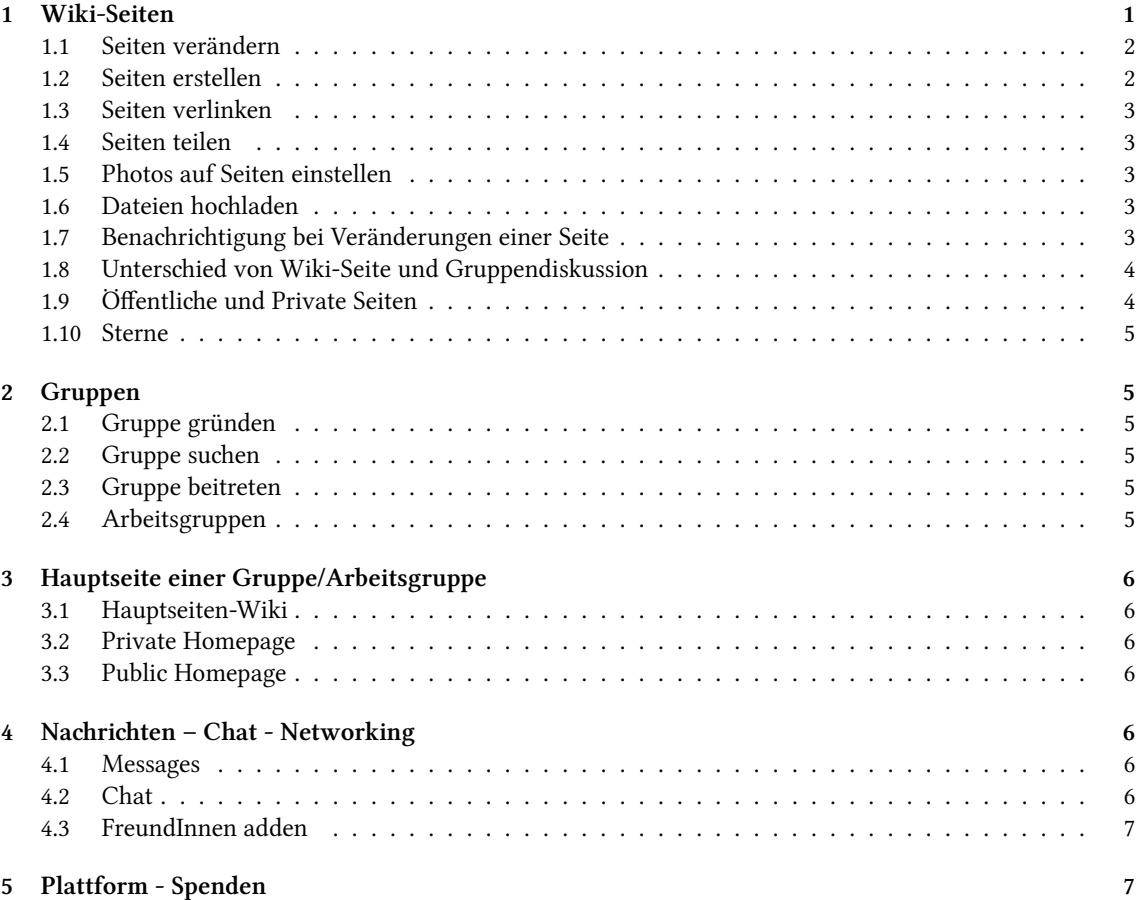

#### **Zusammenfassung**

Hier eine kleine Einführung in die Gestaltungsmöglichkeiten in den Riseup-Gruppen. Natürlich kann sie gern verbessert/ergänzt und mit anderen Gruppen/NutzerInnen geteilt werden ( siehe Seiten teilen). Ein Konto hast du ja scheinbar schon. Schau doch trotzdem mal unter deinen Kontoeinstellungen nach, ob sie deinen Vorstellungen entspreen. Geh dafür rets ganz oben auf *Konto*. Du kannst ein *öffentlies* Profil einstellen, für Austauschmöglichkeiten mit sämtlichen NutzerInnen der Plattform, und ein *privates* Profil, das für deine persönlichen Kontakte gilt. Die Einstellungsoptionen sind dort erschöpfend erklärt.

## **1 Wiki-Seiten**

Um sich auf einer Gruppenseite einzubringen gibt es grundsätzlich zwei Wege: bestehende Seiten (eigentlich Wiki genannt) verändern bzw. Dinge hinzufügen oder neue Seiten erstellen.

## **1.1 Seiten verändern**

Diese Plattform ist ein Wiki, ähnlich der Wikipedia-Seite. Sie ist also grundsätzlich dafür gedacht beständig von allen NutzerInnen verändert und erweitert zu werden. Also keine falsche Scheu davor in Seiten herumzuschreiben oder die Kommentarfunktionen zu nutzen.

bq.. Bestehende Seiten werden auf der Hauptseite einer Gruppe unten im Feld *Aktuelle Seiten* gelistet und nach Aktualisierungsgrad sortiert. Seiten können aber auch in die linke Fensterspalte verlinkt werden, z.B. indem sie über *Angebote bearbeiten* hinzugefügt werden, und sind damit leiter aufzufinden.

Wenn du eine Seite anklickst öffnet sich die Editoransicht ihres Inhaltes und du hast die Möglichkeit den Inhalt umzusreiben oder zu erweitern. Dafür gehts du entweder auf *Bearbeiten* neben *Show* über dem Fenster und dir wird der gesamte Text in der Bearbeitungsansicht geöffnet. Oder du kannst auch nur einzelne Textabschnitte zum Bearbeiten öffnen, indem du neben einer Überschrift auf den erscheinenden Bleistift klickst.

Unter dem Textfenster gibt es einen blauen Link Hinweise zu Formatierung<sup>1</sup> Dort sind Möglichkeiten vorgestellt den Text zu gestalten. Das ist recht einfach vorgestellt, indem in der linken Spalte gezeigt wird wie etwas geschrieben werden muss, damit es dann so aussieht wie in der rechten Spalte gezeigt.

Ate unbedingt darauf das Editorfenster über *Speiern* oder *Abbreen* zu verlassen. Wenn du einfa woandershin wechselst werden deine Änderungen nicht gespeichert und die Seite wird gesperrt, d.h. es kann niemand mehr drin schreiben. Eigentlich können andere NutzerInnen die Seite dann wieder entsperren, aber manchmal funktioniert diese Option nicht. Dann bleibt sie gesperrt bis du die Seite nochmals öffnest und korrekt verlässt.

p. Bei Veränderungen wird nur eine neue Version der Seite gespeiert. Wenn du eine Seite öffnest hast du in der Menuleiste des Fensters die Optionen *Versionen* und *Letzte Änderung*. Somit kann auch immer eine ältere Version wieder aufgerufen werden, falls Änderungen doch rückgängig gemacht werden sollen.

Wenn Seiten etc. gelöscht werden sollen, kommt immer die Frage, ob sie vorerst nur in den Müll verschoben (*Move to trash*) oder sofort definitiv gelöscht (*Destroy immediately*) werden soll. Aus dem *Müll-*Ordner unter Top-Menupunkt *Ich* oder auf der Hauptseite einer Gruppe können später gelöschte Seiten wieder hergestellt werden.

Es brauch also keineR Angst davor haben durch Um- oder Weiterschreiben von Seiten **irgendwas kaputt zu maen** oder **Mist zu bauen**.

### **1.2 Seiten erstellen**

Auf der Hauptseite einer Gruppe in der linken Fensterspalte oder unter dem Menüpunkt *I* findest du den *Tu* Was-Button. Der führt dich zu einer Seite mit den verschiedenen Möglichkeiten neue Seiten zu erstellen. Am meisten benutzt werden Wikis und Gruppendiskussionen (Unterschied von Wiki-Seite und Gruppendiskussion).

Wenn du ein Wiki erstellst, wählst du einen Titel und fügst optional eine Zusammenfassung und Tags hinzu. Ganz unten kannst du unter *Weitere Zugriffe* einzelnen Personen oder ganzen Gruppen *Read*-Ret, Write-Recht oder *Full Access* für die Seite zuweisen.

Nachdem du auf *Seite erstellen* geklickt hast, kommst du in ein Editorfenster. Schreibe deinen Text hinein und gehe auf *Speiern*, fertig.

Ate unbedingt darauf das Editorfenster über *Speiern* oder *Abbreen* zu verlassen. Wenn du einfa woandershin wechselst werden deine Änderungen nicht gespeichert und die Seite wird gesperrt, d.h. es kann niemand mehr drin schreiben. Eigentlich können andere NutzerInnen die Seite dann wieder entsperren, aber manchmal funktioniert diese Option nicht. Dann bleibt sie gesperrt bis du die Seite nochmals öffnest und korrekt verlässt.

#### **Tags**

Worte, die du in die Zeile *Tags* schreibst, funktionieren als Suchbegriffe. D.h. wenn eine Seite den Tag "rassistische Übergriffe" hat wird sie mit aufgelistet, wenn jemand in die *Suche-Zeile rechts oben "rassistisch"* oder "Übergriff" eingibt.

Du kannst *Tags* auch nachträglich hinzufügen. Öffne eine Seite und gehe in der rechten Fensterspalte auf *Tags* und *Bearbeiten*.

#### **Zugriffsrete**

Wenn du eine bereits erstellte Seite öffnest, kannst du deren Einstellungen verändern. Dazu klicke in der rechten Fensterspalte auf *page class details.* \*\* *Erstellerin* : Hier kannst du als ErstellerIn der Seite dich selbst oder eine Gruppe eintragen. Wenn du nur dich selbst als ErstellerIn der Seite einträgst, haben nur Mitglieder der (Arbeits-)gruppe, zu der die Seite hinzugefügt wurde, Zugriff auf die Seite. Wenn du irgendeine Gruppe als ErstellerIn wählst, haben alle Mitglieder dieser Gruppe Zugang zu dieser Seite. \*\* *Rete*: Hier kannst du

<sup>&</sup>lt;sup>1</sup>https://we.riseup.net/static/greencloth.

Gruppen oder Personen hinzufügen, die die Seiten lesen und verändern können. Es ist möglich Write-Recht, *Read*-Ret oder *Full Access* zuzuordnen.

Solang du *Full Access* zu einer Seite hast, die du nicht selbst erstellt hast, kannst auch du die Zugriffsrechte verändern.

### **1.3 Seiten verlinken**

Bereits erstellte Seiten können verlinkt werden. Dafür brauch die Seite eine URL. Öffne die Seite und klicke neben dem Titel der Seite auf *Titel bearbeiten*. In das Feld *optional unique name* musst du einen Namen eintragen, der noch nicht innerhalb der Gruppe existiert. Versuch einfach den Titel reinzukopieren und Spe*ichern*.

Nun kannst du die Seite verlinken. Wenn du in irgendeiner anderen Seite den URL-Namen reinsreibst und in eckige Klammern setzt, wird er blau gefärbt und führt beim Anklicken direkt zu der verlinkten Seite. So hier: willkommen.

Außerdem kannst du die Seite in die linke Fensterspalte der Hauptseite stellen, indem du sie bei *Angebote* bearbeiten einträgst. Aber zuviele Seiten in der Spalte schaden der Übersicht.

#### **1.4 Seiten teilen**

Du kannst eine Seite auch gemeinsam mit anderen Gruppen/NutzerInnen nutzen/bearbeiten.

Dafür öffne die Seite und gehe in der rechten Fensterspalte auf *Teile Wiki*.

Mit Gruppen teilen > Es öffnet sich ein *Teile diese Seite mit*-Fenster. Hier kannst du den Namen von Gruppen oder Arbeitsgruppen eintragen. Rechts daneben kannst du wählen, ob die Mitglieder dieser Gruppe(n) *Write-Recht, Read-Recht oder Full Access* auf der Seite haben sollen.

> Die Seite erseint dann au auf der Hauptseite dieser Gruppe in der Liste *Aktuelle Seiten* und deren Mitglieder können sie lesen und, wenn du es erlaubst, auch drin schreiben.

Mit Einzelpersonen teilen > Setze den Namen einer NutzerIn in das *Teile diese Seite mit*-Feld. Die Person wird in ihrem *Eingang* unter dem Menupunkt *Ich* einen Hinweis auf die Seite erhalten und kann sie von nun an mit bearbeiten.

#### **1.5 Photos auf Seiten einstellen**

Dafür erstellst du am besten unter *Tu Was* eine *Galerie*. Einen Titel aussuen, gegebenenfalls einen Namen zum Verlinken (siehe Seiten verlinken), Dateien zum Hochladen auswählen, Seite erstellen klicken. Es ist ratsam nicht mehr als 3 Dateien auf einmal hochzuladen, sonst dauerts, und du kannst auch nach dem Erstellen noch Dateien hinzufügen. Denk aber daran, dass die Riseup-Seite nicht grenzenlos Serverkapazität hat.

#### 1.6 Dateien hochladen

Dateien können sehr einfach mit Gruppenmitgliedern geteilt werden. Geh auf *Tu Was* und dann auf Datei. Titel eingeben, Tags hinzufügen, Datei in *Dursuen* auswählen und *Seite erstellen*. NutzerInnen der Seite haben nun die Möglichkeit die Datei einfach runterzuladen.

Au Dateien können zudem mit anderen Gruppen geteilt werden, siehe Seiten teilen.

#### **1.7 Benaritigung bei Veränderungen einer Seite**

#### Lass dich selbst über Veränderungen benachrichtigen

Es gibt zwei Wege dich von Änderungen und neuen Beiträgen auf für dich interessante Seiten benachrichtigen zu lassen.

Wenn du beim Einloggen in die Plattform sehen möchtest auf welchen Seiten sich etwas getan hat, ob bsbw. ein neues Kommentar gepostet wurde:

bq. Dann öffne eine Seite und aktiviere das *Benaritigung bei Aktualisierungen*-Kästen in der rechten Fensterspalte . Fortan wird dir, wenn du dich auf der Plattform einloggst, auf der Startseite in der linken Fensterspalte hinter *Eingang* durch eine Zahl in Kommas angezeigt, dass auf einer von dir beobachteten Seite etwas hinzugefügt wurde.

bq. Wenn du *Eingang* anklickst und die Seite auf diesem Weg öffnest, werden alle Veränderungen seit deinem letzten Besuch farbig unterlegt sein bzw. Löschungen durch Durchstreichungen sichtbar sein. Löschungen kannst du rückgängig machen, indem du unter Version in der oberen Fensterspalte die vorherige Version wiederherstellst.

Falls du in dein Emailkonto häufiger reinschaust als in die Plattform, kannst du dich per Email über Veränderungen/Hinzufügungen in für dich interessante Seiten benachrichtigen lassen. So bemerkst du neue Wortmeldungen/Beiträge schneller und verpasst keine Diskussionen.

bq. Dafür musst du allerdings zunächst in deinen Kontoeinstellungen (recht ganz oben, *Konto*) unter den *user preferences* eine Email-Adresse angeben.

bq. In der Zeile *Do you want to receive email notifications about changes to pages you are "watching"?* kannst du auswählen zwischen

> *Yes: an email per ange* - du bekommst bei jeder kleinsten Veränderung von jeder beobateten Seite je eine Mail > *Yes: just a summary email* - du bekommst Sammelmails, in denen die letzte Veränderungen aller beobachteten Seiten zusammengefasst sind

#### **Benaritige andere über deine Veränderungen**

Wenn du eine Seite erstellt oder eine bestehende Seite verändert hast und kannst du andere NutzerInnen darüber informieren. Somit sehen andere schneller, dass sich etwas getan hat und können erneut darauf antworten.

Es gibt mehrere Möglichkeiten dies zu tun.

Zunächst gehe bei geöffneter Seite in der rechten Fensterspalte auf *Schicke eine Benachrichtigung*.

> Nun kannst du in der Zeile *Empfänger* die Namen von NutzerInnen angeben, immer einzeln. oder > Du kannst alle *Mitwirkenden* an der Seite benachrichtigen, das sind alle NutzerInnen, die schon einmal etwas auf der Seite geschrieben haben. Wer das ist siehst du in der rechten Fensterspalte ganz unten unter Personen. oder > Du benachrichtigst alle *Teilnehmer* der Seite; das sind alle NutzerInnen, die Zugangsrecht zur Seite haben und sie lesen/verändern können.

Darüber hinaus gibt es verschiedene Benachrichtigungsoptionen.

> *notification to inbox*: die Person erhält einen Hinweis im *Eingang* im *I*-Menu. > *via email*: insofern eine Email-adresse angegeben wurde, erhält die Person eine Email. > *include custom message*: du kannst no ein paar Worte dazu schreiben.

#### 1.8 Unterschied von Wiki-Seite und Gruppendiskussion

#### **Wiki**

Ein Wiki (hier im Text sonst immer *Seite* genannt) ist vom Aufbau her eigentlich ein Textdokument, das alle NutzerInnen gemeinsam verändern und erweitern können. Die Person, die das Wiki erstellt, gibt einen Titel ein und erstellt die erste Version des Textes.

Alle NutzerInnen können nun: > durch Bearbeiten das Textdokument umschreiben oder > im unter dem Text befindlichen Nachrichtenfenster ein Kommentar abgeben

Dadurch kann beispielsweise unter dem gemeinsamen Text über diesen diskutiert werden und die Änderungen daran abgesprochen werden.

Bsp.: Eine Person erstellt den Vorschlag eines Monatsflyers. Fortan diskutieren alle NutzerInnen per Kommentar über andere Formulierungen, neue Dates etc. und parallel dazu wird der Flyer umgesrieben.

#### **Gruppendiskussion**

Eine Diskussionsseite ist praktisch ein Wiki ohne Textdokument, sprich es bleiben die Kommentare.

Wenn das Ziel der erstellten Seite der Austausch von mehreren über ein knapp formuliertes Thema ist, brauch es sozusagen keinen anfänglichen Text. Eine Person erstellt die Diskussionsseite, kann beim Erstellen unter Zusammenfassung das Thema einführen und beginnt direkt mit ihrem ersten Diskussionsbeitrag.

Die Unterscheidung von gemeinsamen Textdokumenten und Diskussionen begünstigt durch die verschiedenen Symbole eventuell auch die Übersicht Aktuelle Seiten.

### **1.9 Öffentliche und Private Seiten**

Eine Gruppen hat eine Public Homepage und eine Private Homepage. Diese Unterteilung gilt auch für die in einer Gruppe erstellten Seiten.

Private Seiten

Anfänglich sind alle erstellten Seiten der (Arbeits-)Gruppe zugehörig, von der aus du sie erstellst und damit sozusagen automatisch immer privat. Beispiel:

bq.. In der Gruppe *Kleingartenkolonie* gibt es die Arbeitsgruppen *GemüsezüterInnen*, *ObstbäuerInnen* und FaulenzerInnen. Wenn du dich auf der Gruppenseite der Kleingartenkolonie befindest und eine Seite erstellst, ist sie allen NutzerInnen der *Kleingartenkolonie* zugänglich, aber auch nur denen und keinen PlattformnutzerInnen außerhalb der Gruppe. Öffnest du vorher noch die Arbeitsgruppe ObstbäuerInnen und erstellst eine Seite, ist diese nun gar nur noch den ObstbäuerInnen zugänglich, auch wenn du selbst ebenso Mitglied bei den *GemüsezüterInnen* bist.

Vergiss also nit, dass wenn du gerade unter den *ObstbäuerInnen* weilst, aber gern eine Seite für die ganze *Kleingartenkolonie* erstellen willst, du zuerst zurück auf die Hauptgruppenseite gehen musst.

Und nur mal angenommen, du mötest eine Seite nur für *GemüsezüterInnen* und *ObstbäuerInnen* erstellen, aber die *FaulenzerInnen* erstmal herauslassen. Dann erstelle die Seite eben innerhalb der Arbeitsgruppe ObstbäuerInnen und mache sie durch Teile Wiki (siehe Seiten teilen) auch den GemüsezüchterInnen zugänglich.

p. Öffentliche Seiten

bq.. Wenn du Seiten öffentlich machst, können sie auch von NutzerInnen gelesen werden, die nicht Mitglied in der Gruppe sind.

Das kann den Grund haben, dass es sich um Dinge von ganz allgemeinen Interesse handelt.

Oder ihr wollt als Gruppe verschiedene Dinge offen zugänglich behandeln, um Nichtmitgliedern zu zeigen, was in der Gruppe geschieht. Somit bekommen Nichtmitglieder auch vor einem Beitritt zur Gruppe einen Eindruck von ihr. Außerdem ist so von außen sichtbar, dass überhaupt etwas in der Gruppe geschieht und es sich nicht um eine digitale Karteileiche handelt.

p. Um eine Seite von einer automatisch privaten Seite zu einer öffentlichen Seite zu wandeln, öffne sie und gehe in der rechten Fensterspalte auf das Kästchen Öffentlich.

#### **1.10 Sterne**

Falls du dich manchmal auf Portalen wie Facebook, Youtube und wiesiealleheißen umtust, dann kennst du sicher die *Gefällt mir-Mag ich-Ganz toll-*Option. Nun, das gibts hier also auch in Form von Sternen, die es zu verteilen gilt. Und die den damit bedachten Seiten damit eine eventuell gefühlt-größere Relevanz zukommen lassen, den in der Aktuelle Seiten-Übersicht siehst du links neben dem Seitennamen die Anzahl der vergebenen Sterne.

Willst du einen Stern vergeben, öffne die Seite und gehe in der reten Fensterspalte auf *Stern hinzufügen*.

## **2 Gruppen**

### **2.1 Gruppe gründen**

Um eine Gruppe zu gründen gehe auf *Gruppen* in der Optionsleiste ganz oben. So gelangst du zu einem Fenster in dem deine bzw. alle Gruppen aufgelistet sind. Obendrüber links gibts die Option *Gruppe erstellen*.

Sobald die Gruppe mit Namen versehen und erstellt ist, kommst du zum Fenster für die Einstellungen der Gruppe.

Im Fenster *Rete* gibt es unter anderem folgende Einstellungsmöglikeiten: \* *Sitbarkeit* \*\* wenn die Gruppe als nicht sichtbar gekennzeichnet ist, kann sie niemand im Verzeichnis finden und eine Beitrittsanfrage stellen, d.h. der einzige Weg beizutreten, ist eingeladen zu werden

\* Mitgliedschaft \*\* wenn Mitgliedschaftsanfragen nicht erlaubt werden, müssen InteressentInnen von Gruppenmitgliedern eingeladen werden \*\* einer Open Group kann jedeR sofort ohne Bestätigung/Genehmigung beitreten

## 2.2 Gruppe suchen

Alle Gruppen deren Profil als öffentlich zugänglich gesetzt wurde, kannst du im Gesamtverzeichnis suchen. Ist die Gruppe nicht öffentlich kannst du sie nicht finden. Gehe in der Menuleiste oben auf *Gruppen*, dann *Alles sehen* oder *Alle Gruppen*. Nun kannst du alphabetis durbläern, um eine Gruppe zu finden solltest du also günstigerweise wissen mit welchem Buchstaben sie beginnt.

#### **2.3 Gruppe beitreten**

Handelt es sich um eine Open Group kannst du auf der Hauptseite der Gruppe auf sich Gruppe anschliessen klicken und bist sofort Mitglied und kannst alle Inhalte sehen.

Ist es eine zugangsbeschränkte Gruppe erscheint nach Gruppe beitreten die Beitrittsanfrage. Klicke auf *send request* . Sobald ein Mitglied der Gruppe deine Anfrage bestätigt, bist du Gruppenmitglied.

Nachdem du dich eingelogt hast oder wenn du in der oberen Menuleiste auf *Ich* gehst, kannst du unter Anfragen nachschaun, ob eine Anfrage offen, bestätigt oder abgelehnt ist.

## **2.4 Arbeitsgruppen**

In einer Gruppe können massig Arbeitsgruppen (committees) erstellt werden. In die müssen die Gruppenmitglieder separat nochmals eintreten, genauso wie in eine Gruppe. Das macht es möglich Seiten nicht einer ganzen Gruppe zugänglich zu machen, sondern nur einzelnen Arbeitsgruppenmitgliedern. So kann z.B. eine AG-Struktur aufgebaut werden, in der nicht alle Mitglieder mit allen Angelegenheiten bombardiert werden.

> Wenn du zuerst eine Arbeitsgruppe öffnest, in der du Mitglied bist, und dann eine Seite erstellst, wird diese Seite nur für Arbeitsgruppenmitgliedern sichtbar sein.

> Wenn du eine Seite von der Hauptseite der Gruppe aus erstellst, ist sie für alle Gruppenmitglieder sichtbar.

## **3 Hauptseite einer Gruppe/Arbeitsgruppe**

Obenan siehst du den Begrüßungs-/Erläuterungstext der Gruppe und daneben eine Übersicht der BenutzerInnen (Gruppenmitglieder) und Arbeitsgruppen. Du kannst bei der BenutzerInnenübersit auf *Alles sehen* gehen, um eine Liste aller Gruppenmitglieder zu sehen und z.B. ein Gruppenmitglied anzusreiben.

### **3.1 Hauptseiten-Wiki**

Unter dem Begrüßungstext befindet sich das Haupteiten-Wiki der Gruppe. Dieses ist ein günstiger Platz für z.B. aktuelle Nachrichten und Hinweise. Durch den *Bearbeiten-Button unter dem Textfeld kann es von allen* Gruppenmitgliedern verändert werden. In der Editoransicht gibt es zwei Versionen des Wikis, die Private *Homepage* und die *Public Homepage*.

Ate unbedingt darauf das Editorfenster über *Speiern* oder *Abbreen* zu verlassen. Wenn du einfa woandershin wechselst werden deine Änderungen nicht gespeichert und die Seite wird gesperrt, d.h. es kann niemand mehr drin schreiben. Eigentlich können andere NutzerInnen die Seite dann wieder entsperren, aber manchmal funktioniert diese Option nicht. Dann bleibt sie gesperrt bis du die Seite nochmals öffnest und korrekt verlässt.

### **3.2 Private Homepage**

Der Text, den du hier einträgst, sehen nur Gruppenmitglieder.

### **3.3 Public Homepage**

Der Text, den du hier einträgst, ist öffentlich einsehbar. D.h. solange die Gruppenseite überhaupt öffentlich zugänglich ist, können auch BenutzerInnen, die nicht Gruppenmitglied sind diesen Text lesen.

## **4 Nariten – Chat - Networking**

### **4.1 Messages**

#### **Öffentliche Nachricht**

 $>$  Wenn du den Namen irgendeiner Person anklickst, kannst du ihr eine kurze *Sag es weiter*-Nachricht schreiben.

 $>$  Eine solche Nachricht ist nicht privat, sondern öffentlich, da sie auch allen deinen und ihren persönlichen Kontakten angezeigt wird und eher der schnellen, gestreuten Informationsvermittlung dient. Solche Nachrichten werden auf der Übersichtsseite gelistet, die nach dem Login erscheint oder über *Ich* und dann *Übersicht* im Topmenu erreicht wird.

#### **Private Nachricht**

bq.. Du kannst aber auch eine persönliche 1-zu-1-Nachricht schreiben.

Dafür klie auf den Namen einer Person und gehe in der linken Fensterspalte auf *send message*. Damit kommst du in das Nachrichtenfenster und kannst nun eine private Nachricht schreiben. Dahin gelangst du auch über *Ich* und dann *Messages* im Topmenu über der Seite.

Eine private Nachricht kannst du aber nur an Personen schreiben, die in ihren Kontoeinstellungen ihr privates Profil als sichtbar für ihre Kontakte aktiviert haben. Dafür kann das Profil selbst leer bleiben, es muss nur aktiviert werden. Dasselbe gilt andersrum natürlich auch für dich.

Na den Einloggen siehst du in der linken Fensterspalte an der Zahl in Kommas neben *Messages*, ob du Nachrichten (öffentlich oder privat) bekommen hast. Du kannst auch jederzeit unter dem Menupunkt Ich und Messages nachschauen.

### **4.2 Chat**

Wenn du auf *Chat* in der oberen Menuleiste gehst, siehst du eine Auflistung aller Gruppen, in denen du Mitglied bist und dir werden Personen angezeigt, die du als Freunde eingeladen hast. Du kannst sie anklicken und zum chatten auffordern.

Eine andere Möglichkeit zum Chatten ist der Gruppenplausch. Auf der Hauptseite der Gruppe kannst du in der linken Fensterspalte auf *Am Plausch Teilnehmen* klicken und ein Chatfenster öffnet sich, in dem eventuell bereits andere Gruppenmitglieder chatten. Sonst bist du halt allein. Nunja. Jedenfalls ein cooles Instrument, um sich zum chatten zu verabreden, wenns mal mitm Treffen nicht klappt.

## **4.3 FreundInnen adden**

Riseup.net funktioniert auch wie eine social-networking-plattform. Wenn du den Namen einer Person anklickst, kannst du in der linken Fensterspalte auf *add to my friends* klicken. Du wirst gefragt, ob du eine Einladung an die Person senden willst und kannst dies durch send contact invitation tun. Die eingeladene Person muss dies noch bestätigen, dann habt ihr euch geaddet bzw. euch in eure Kontaktliste hinzugefügt. Wenn dich eine andere Person dazu einlädt, ihre Freundin zu sein, dann siehst du das unter Anträge. Wie schön!

Das sehen deine Kontakte/FreundInnen von dir, und du von ihnen:

\* ob du eingeloggt bist \* dein privates Profil bzw. das was du davon für Kontakte sichtbar gemacht hast, siehe Kontoeinstellungen \* *Sag es weiter*-Nachrichten (Öffentliche Nachricht), die du anderen von deinen FreundInnen/Kontakten schreibst

Diese Liste legt es unter Umständen nahe, Leuten mit denen du nur kommunizieren willst, nicht gleich als Kontakte hinzuzufügen.

## **5 Plattform - Spenden**

Falls du Lust hast die Plattform als solche näher kennen zu lernen, mit anderen Optionen wie etwa Mailserver und -listen

\* https://riseup.net/

oder für det ganze zu spenden:

 $*$  https://help.riseup.net/about-us/donate/